**"uMachineTroubleshooter.exe" Universal Machine Troubleshooter** 

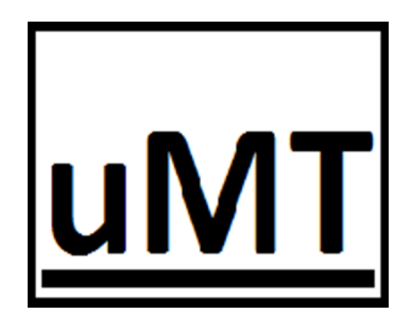

# **Diagnosticador Universal De Fallas En Máquinas**

**Enfocado a sistemas basados en PLC (Controlador lógico Programable)** 

Versión 1.2.0

Copyright © 2023 uMachineTroubleshooter All Rights Reserved

Queda prohibida la reproducción parcial o total de esta obra sin el permiso formal y explícito del autor

# **CONTENIDO:**

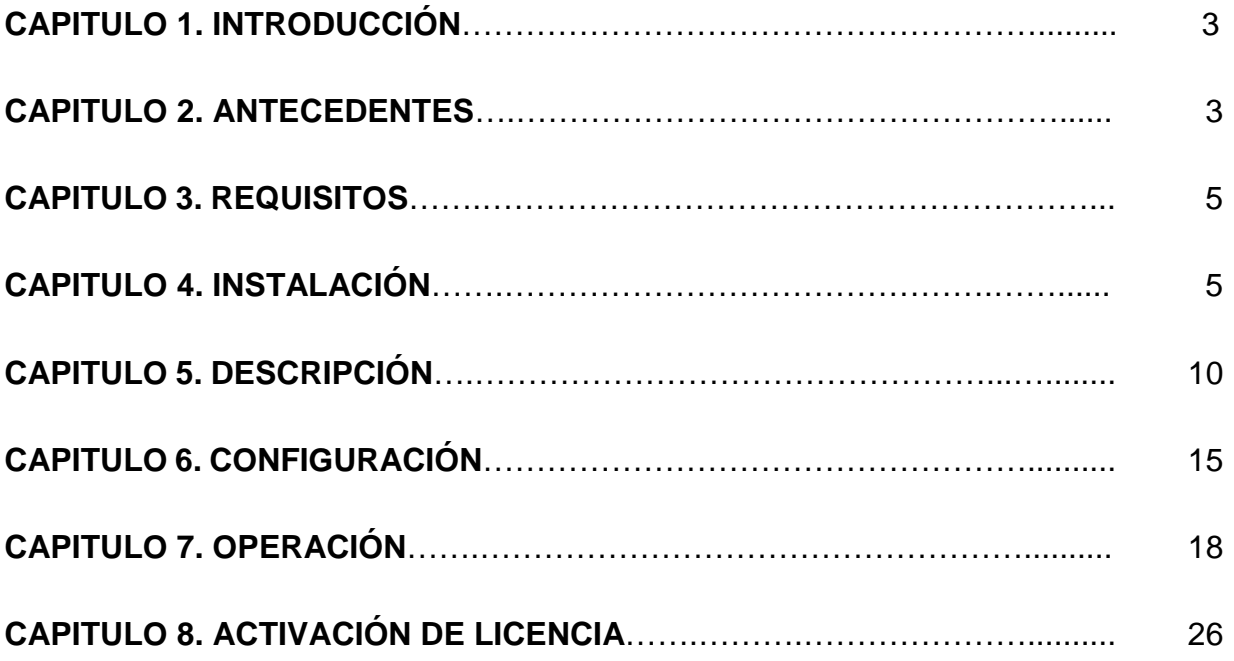

## **Capítulo 1. Introducción**

Diagnosticador Universal De Fallas En Máquinas, **uMachineTroubleshooter.exe**, es un programa de cómputo basado en inteligencia artificial para el diagnóstico automático de causa raíz de equipo caído o con mal funcionamiento, aprende del comportamiento de la máquina en operación normal creando una base de datos del conocimiento histórico del proceso o de aprendizaje de máquina para poder identificar causa específica de la falla en la máquina. Al utilizar correctamente este programa en un control automatizado es reemplazado el método tradicional de búsqueda de falla por técnico experimentado a un método automatizado que reduce drásticamente el tiempo de diagnóstico de fallas en máquinas caídas basada en PLC (Controlador Lógico Programable). Diagnostica directamente PLCs con protocolo Modbus TCP/IP o bien utilizando su configuración integrada para UPC UA se conecta a cualquier PLC haciendo posible su implementación de diagnóstico universal.

## **Capítulo 2. Antecedentes**

El término falla es definido como como una salida fuera de un rango aceptable de una variable asociada con un proceso. El evento de presentación de una falla es llamado anomalía. Las figuras 1 y 2 muestra los métodos posibles para la conexión de este programa uMachineTroubleshooter.exe de diagnóstico a la máquina objetivo.

- 1, Conexión directa en piso de producción por puerto de ethernet de la máquina objetivo.
- 2. Conexión wifi en piso de producción.
- 3.Conexion remota a través de la red local de la planta.
- 4. Conexión remota desde un servidor de la planta.
- 5. Conexión global a través de la nube.

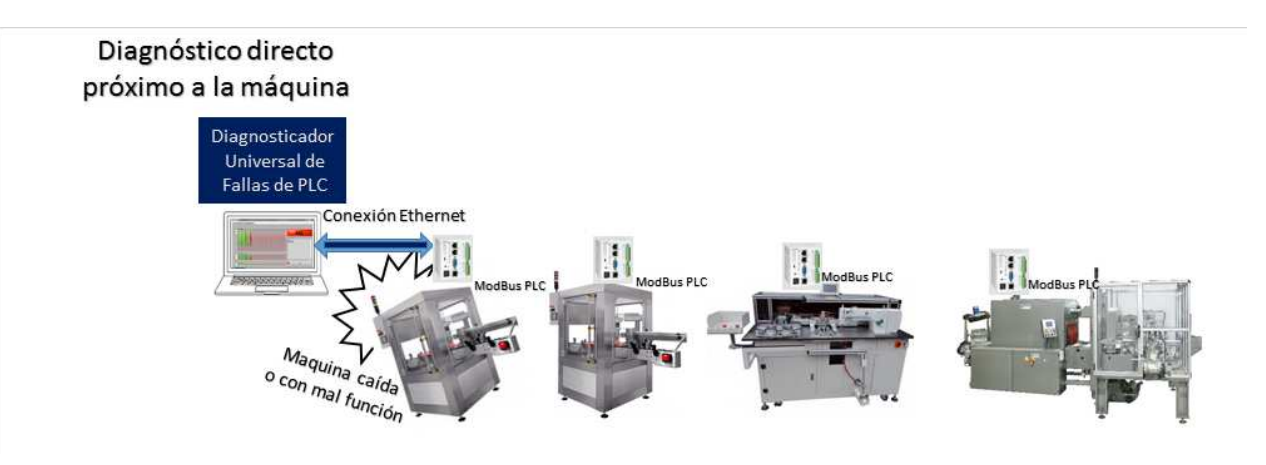

Figura 1. Configuración de programa instalado para diagnostico directo sobre la Máquina Objetivo en mal funcionamiento.

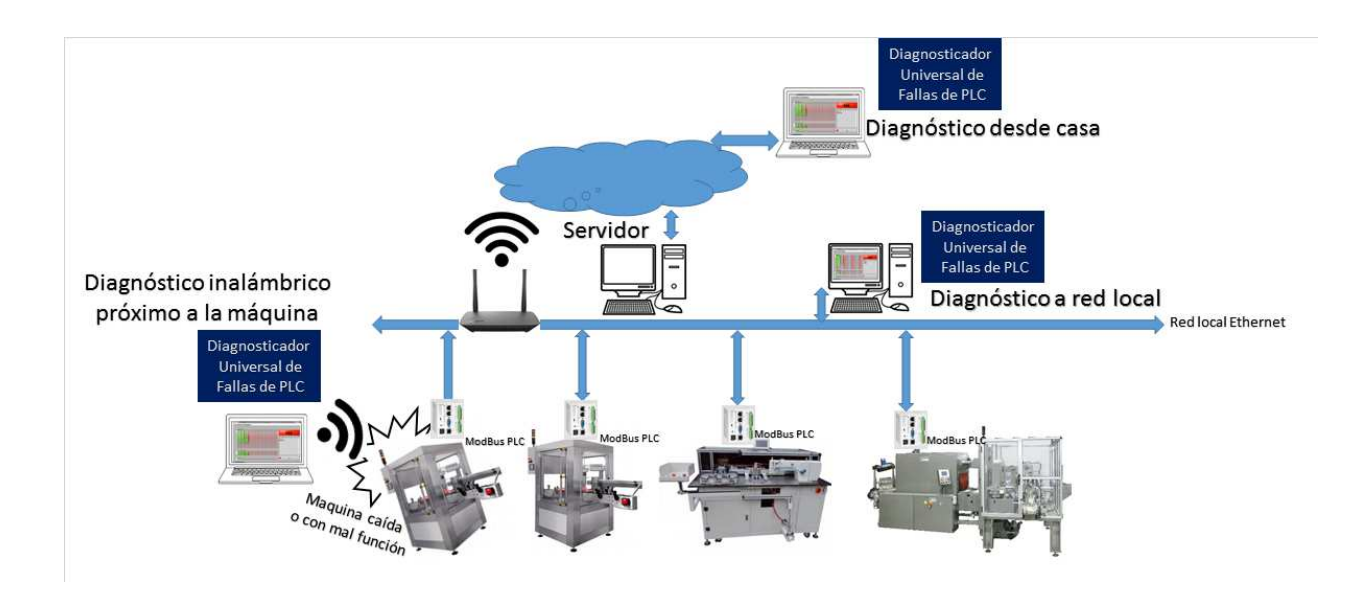

Figura 2. Configuraciones para diagnostico remoto sobre sobre la Máquina Objetivo en mal funcionamiento.

# **Capítulo 3. Requisitos**

- 1. Computadora i3 o superior.
- 2. Windows 7 o superior.
- 3. RAM 6GB o superior.
- 4. Windows sistema operativo 32Bit o 64Bit

# **Capítulo 4. Instalación**

- 1. El procedimiento que se menciona a continuación tiene la finalidad de visualizar el programa uMachineTroubleshooter.exe
- 2. Para propósitos de ésta descripción, se entiende como "D\:" la raíz del medio por el cual se está haciendo la descarga del programa.
- 3. En el archivo, sea de Descarga, USB o CD, ir a
	- a. D\: uMachineTroubleshooterInstall.7z

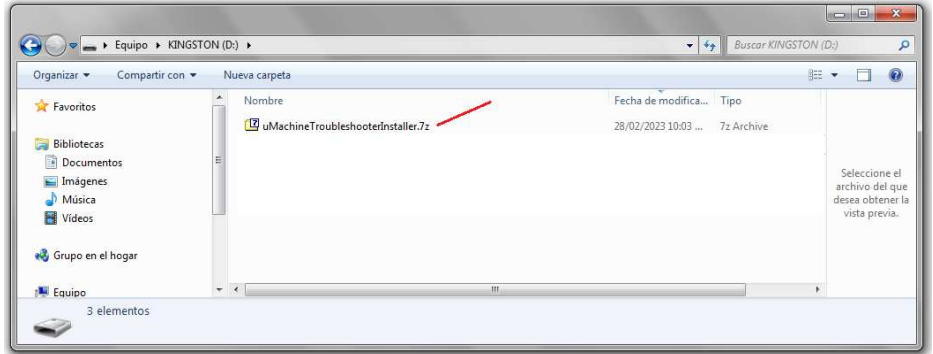

- b. Aplicar doble click en uMachineTroubleshooterInstall.7z para descomprimirlo.
- c. Aparecen las ventanas de descomprensión.
- d. Al término del proceso de descomprensión, aparece un segundo folder ya descomprimido en la misma ruta, D\: uMachineTroubleshooterInstall.

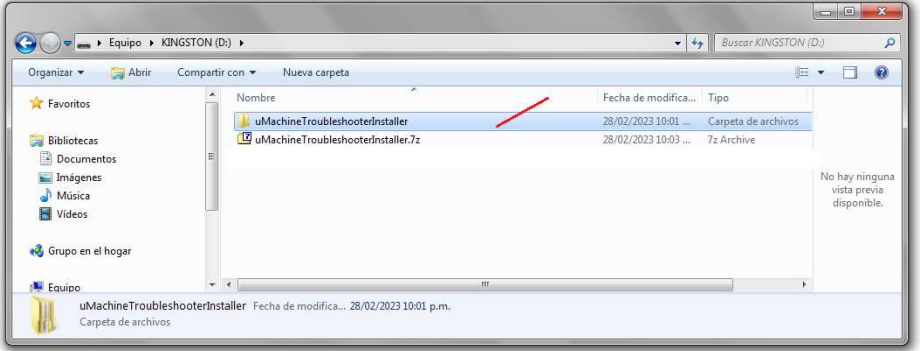

e. Ir a D:\uMachineTroubleshooterInstall\Volume\setup.exe

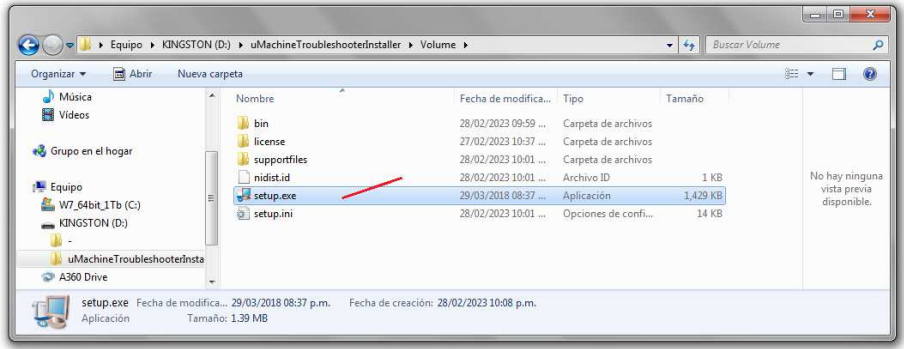

f. El Proceso de instalación Inicia:

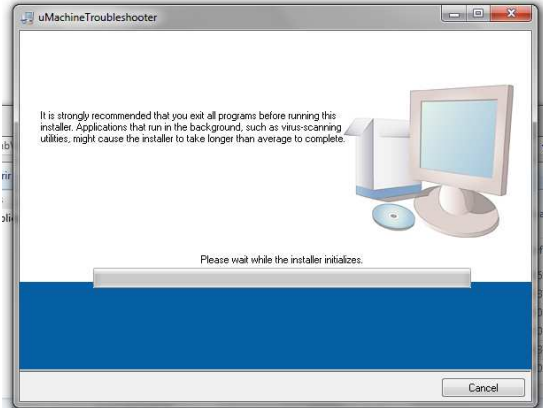

g. Aceptar ruta de instalación default al presionar [Next]:

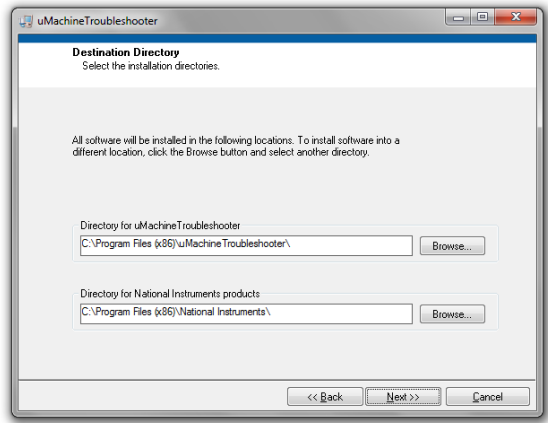

h. Aceptar términos y presionar [Next], [Next]:

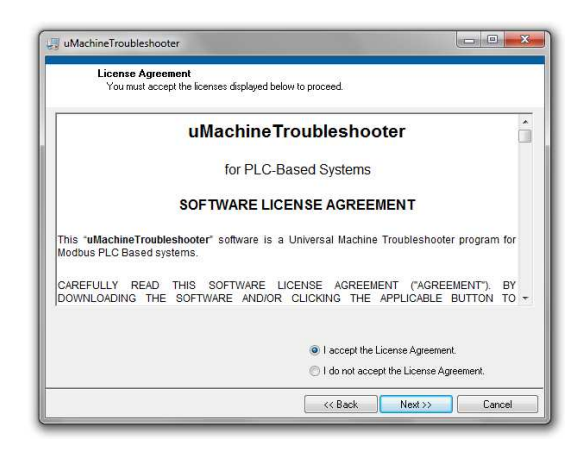

i. Aparece ventana de barras de proceso, que llevará 3 minutos aproximadamente para concluir instalación:

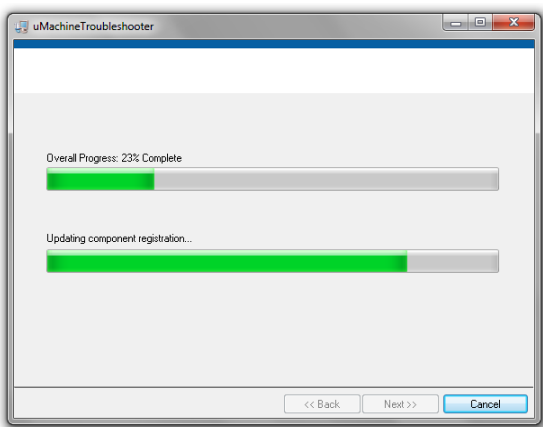

j. Aparece la ventana indicando que laInstalación ha sido completada:

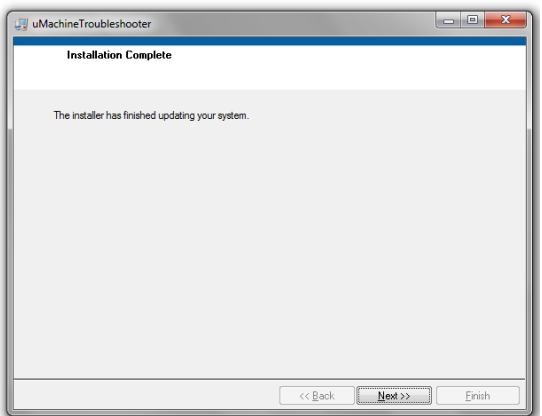

k. Presionar [Next].

l. Esperar 7 segundos aproximadamente y aparecerá la aplicación **uMachineTroubleshooter.exe,** confirmar en recuadro superior izquierdo la leyenda "uMachineTroubleshooter" y el icono **uMT** cuyas letras son las iniciales de "Universal Machine Troubleshooter"., Sólo los botones [OPEN PROJECT], [NEW PROJECT] y [EXIT] aparecerán activados:

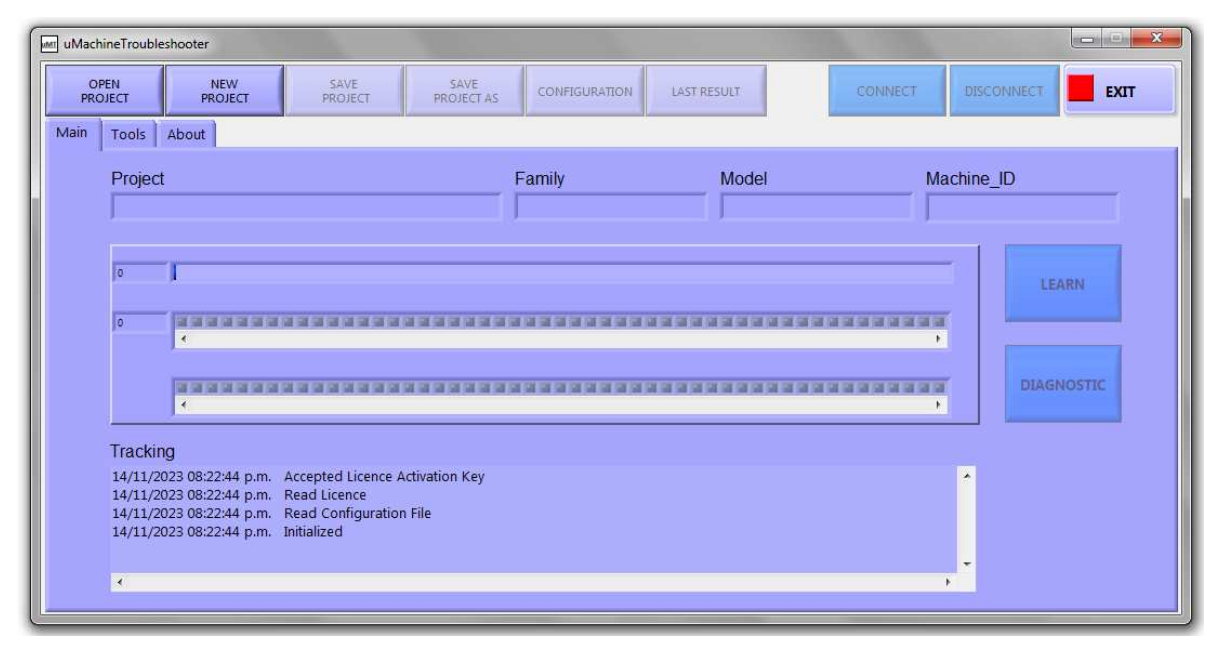

- m. En la ventana Tracking (rastreo) aparecerá como alguno de éstos:
	- i. Evaluación Válida.
	- ii. Licencia Válida.

n. Podrá también confirmar lainstalación en el Menú de inicio de Windows, instalado en la ruta C:\Program Files (x86)\uMachineTroubleshooter.exe y puede ver sus propiedades al seleccionar uMachineTroubleshooter.exe con botón derecho:

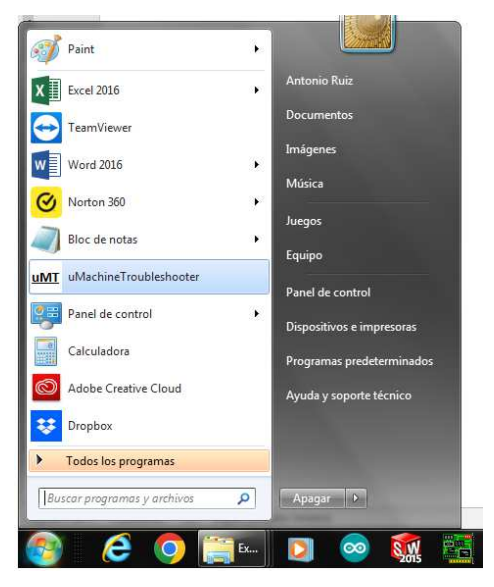

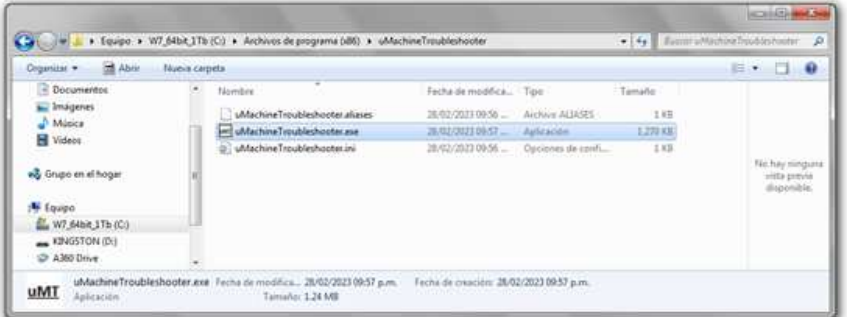

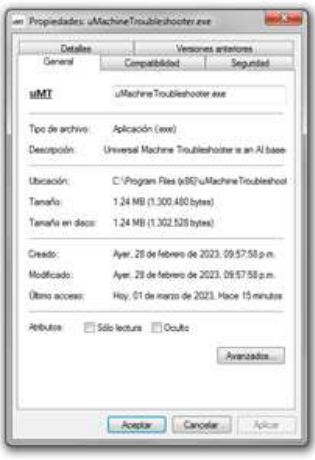

## 5.1 Menú.

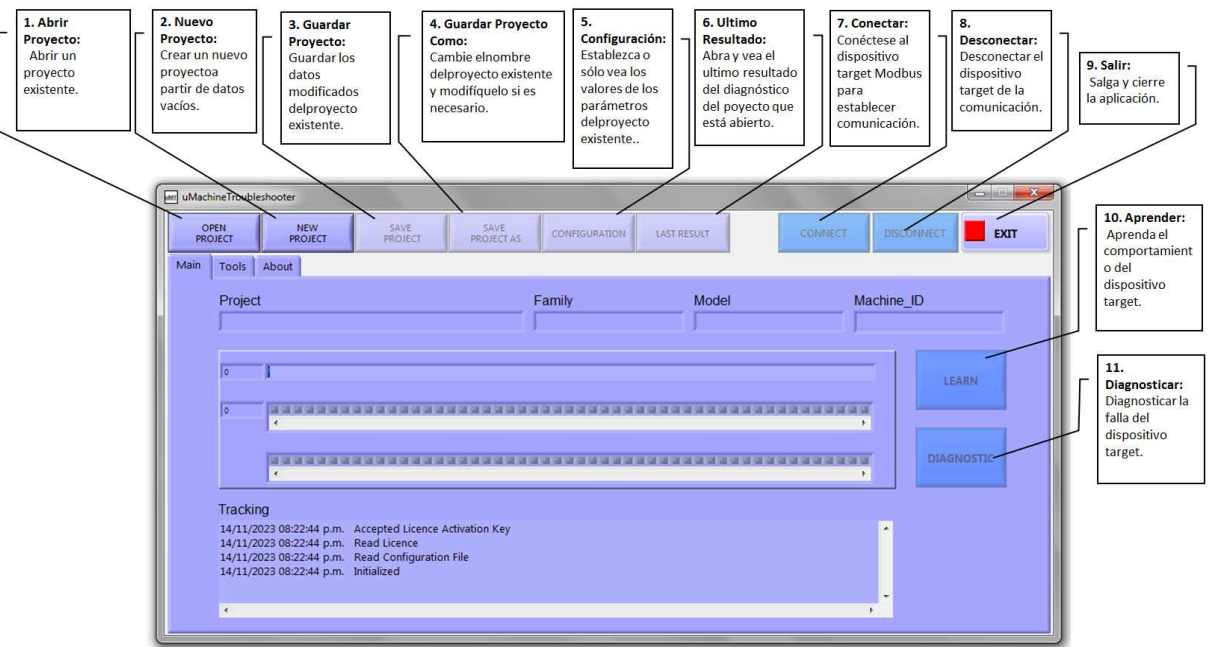

5.2 Abrir Proyecto:

Presione el botón [OPEN PROJECT], Busque Proyecto en la ruta C:\Users\Public\uMT y abra archivo UMT\_Configurator.csv del folder del proyecto. El folder es el nombre del proyecto.

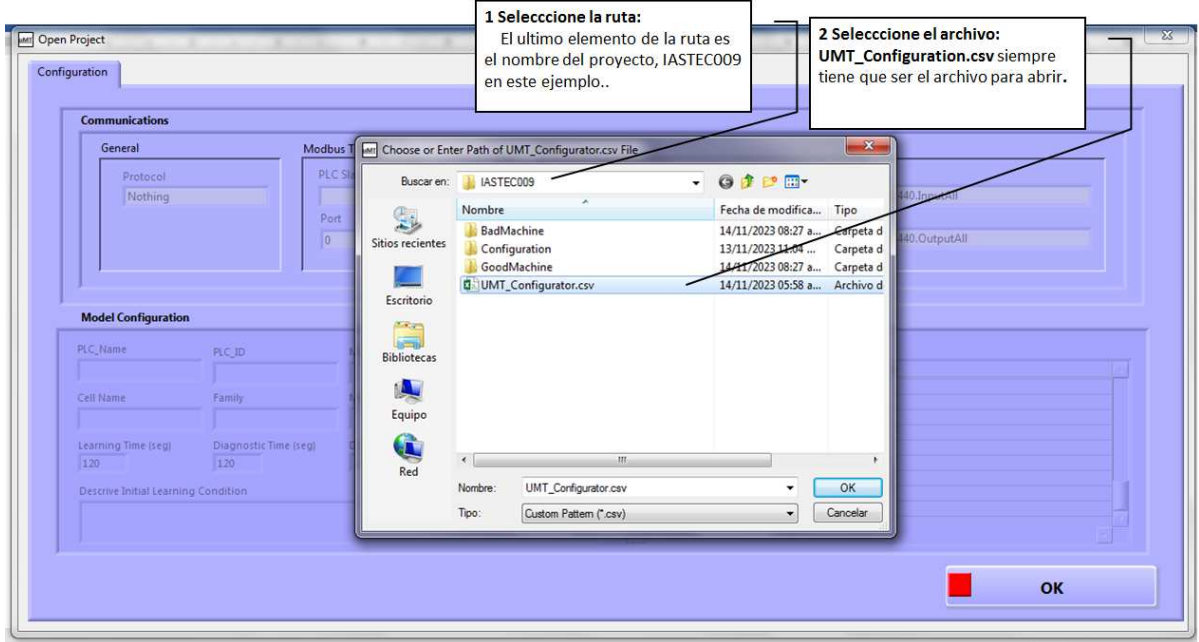

Al seleccionar el archivo UMT\_Configurator.csv y presionar [OK] aparecerá la ventana indicando los datos de configuración del proyecto seleccionado:

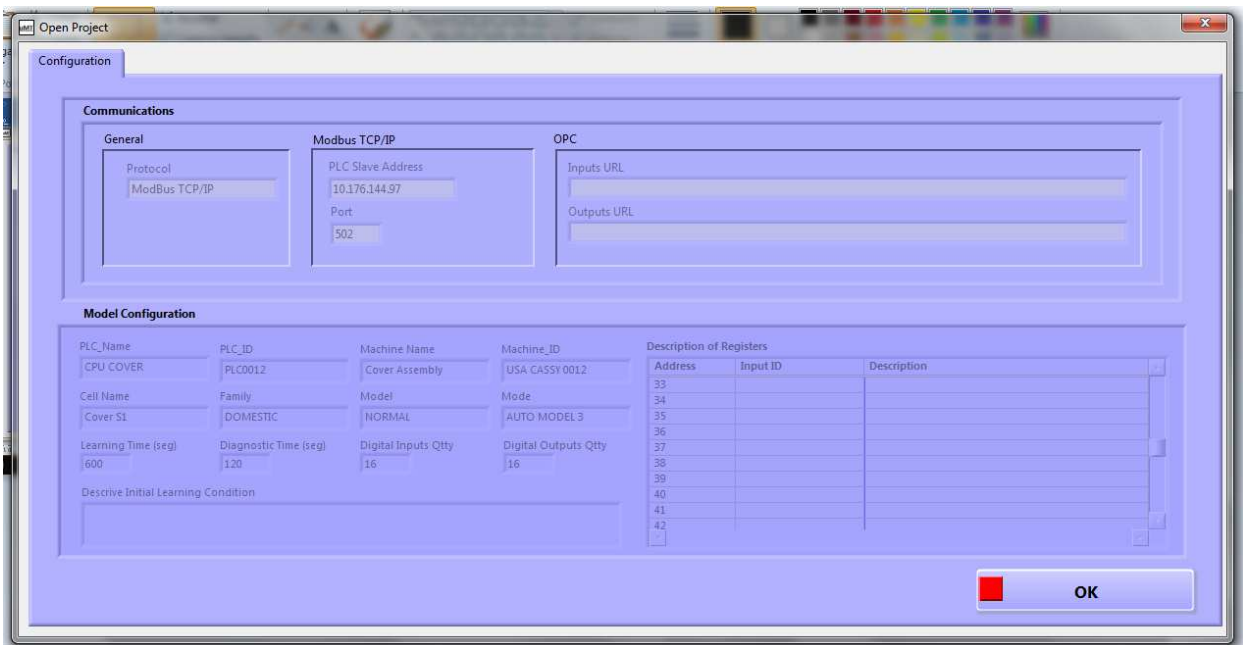

Al seleccionar [OK] aparecerá el proyecto abierto con los campos de variables ocupados y los botones con las funciones posibles habilitados,

[OPEN PROJECT] (Abrir Proyecto), [NEW PROJECT] (Nuevo Proyecto), [SAVE PROJECT] (Guardar Proyecto), [CONFIGURATION] (Configuración), [LAST RESULT] (Ultimo Resultado), [CONNECT] (Conectar), [EXIT] (Salir), también el recuadro "Project" (Proyecto) aparecerá la ruta del proyecto que acaba de abrir:

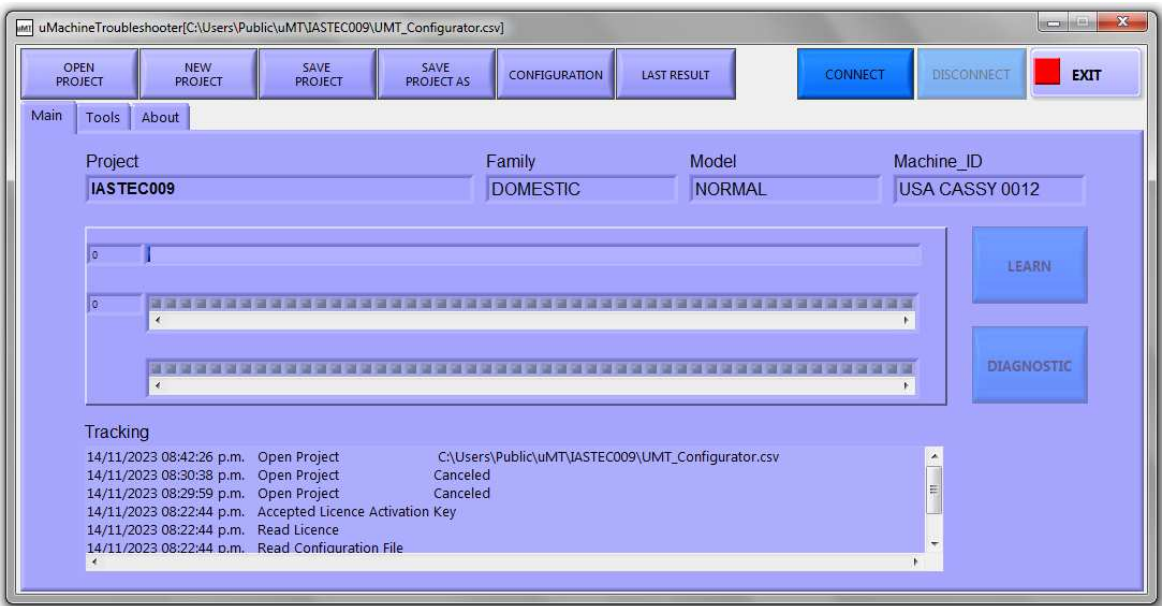

5.3 Nuevo Proyecto:

Presione el botón [NEW PROJECT], aparecerá la ventana para editar el nuevo proyecto:

Para los propósitos de este tutorial, presione [CANCEL] en cualquiera de las dos ventanas siguientes para mantener cargado el mismo archivo que ya había abierto.

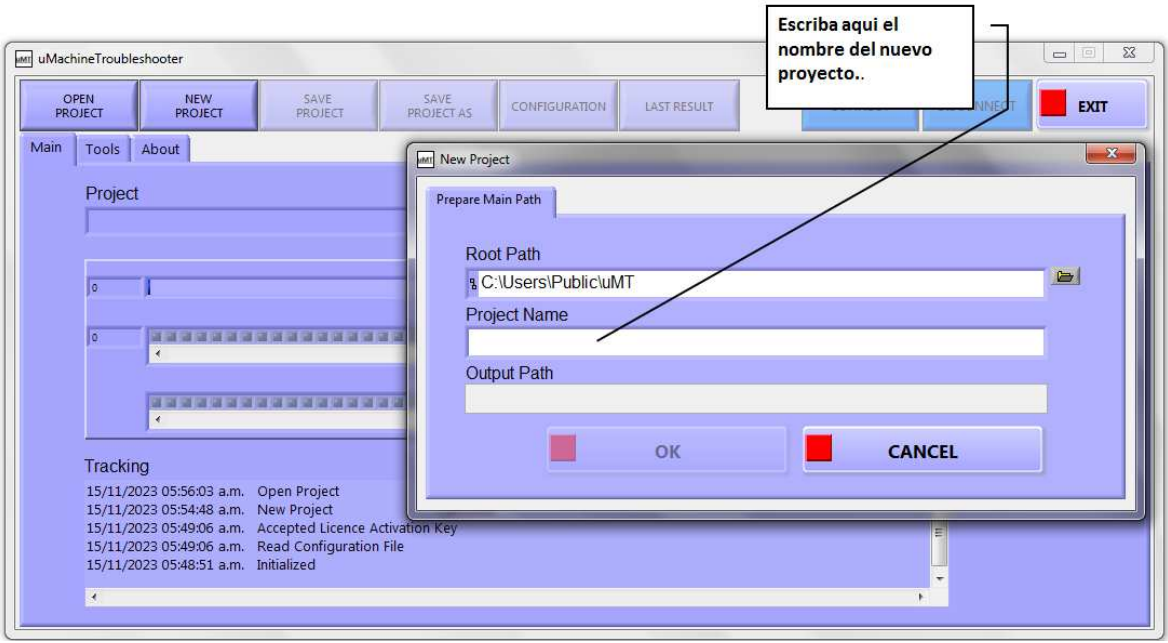

Presione [CANCEL] para no crear nuevo proyecto o escriba el nombre del nuevo proyecto y presione [OK].

En caso de haber escrito un nuevo proyecto y haber presionado [OK] aparecerá la ventana de edición sin valores donde deberá editar todos los parámetros:

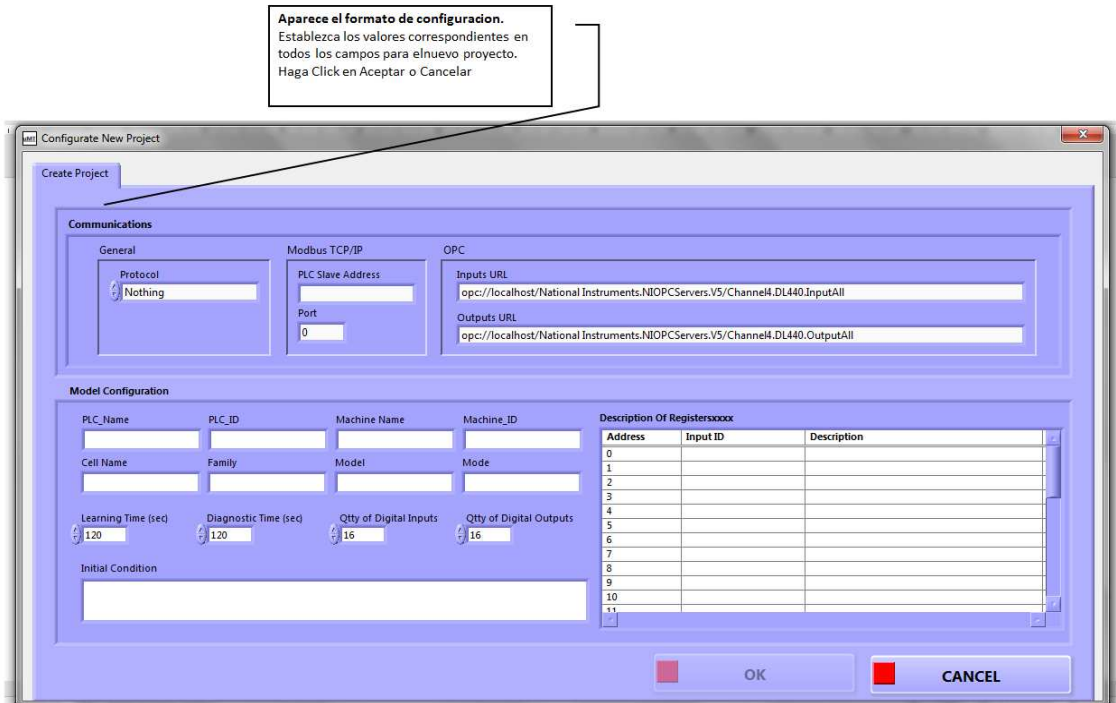

## 5.4 Guardar Proyecto:

Presione el botón [SAVE PROJECT], aparece y desaparece instantáneamente el siguiente mensaje y los cambios se guardan en el archivo de proyecto abierto existente.

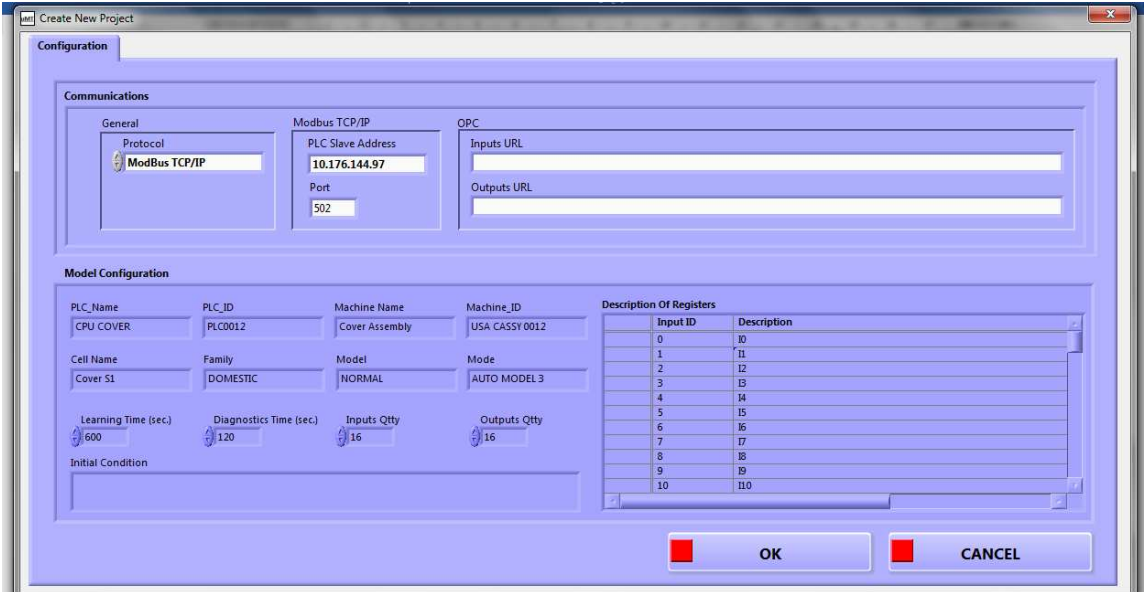

5.5 Guardar Proyecto Como:

Presione el botón [SAVE PROJECT AS], aparece el siguiente mensaje y le dará la opción de grabar el proyecto abierto con un nombre diferente. Al seleccionar [OK] los datos del proyecto abierto se copiarán en el nuevo proyecto.

Para los propósitos de este tutorial, presione [CANCEL] para mantener cargado el mismo archivo que ya había abierto:

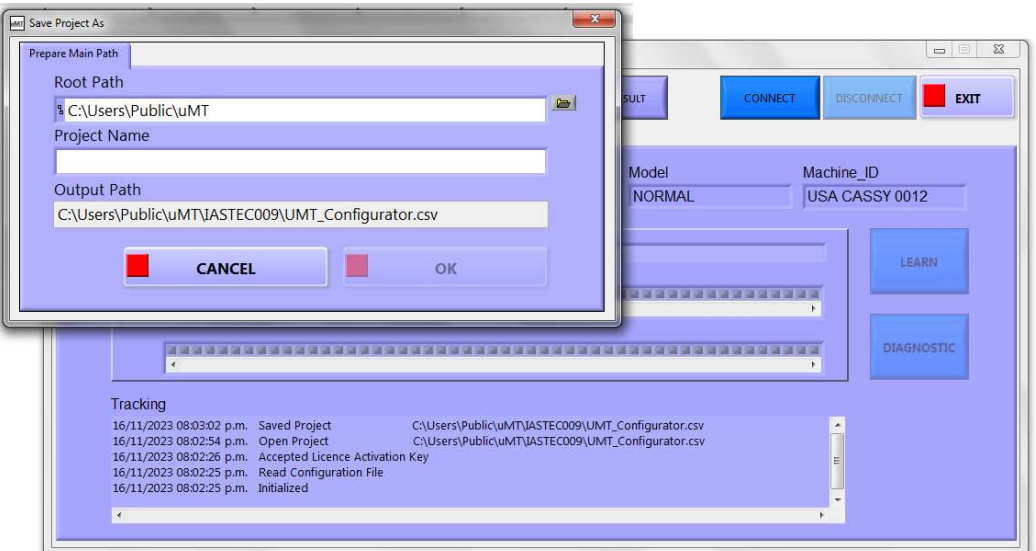

5.6 Configuración.

Presione el botón [CONFIGURATION], aparece el siguiente mensaje mostrándole la configuración actual para ser editada en caso necesario, presione [OK] para guardar cambios o [CANCEL] para cancelar.

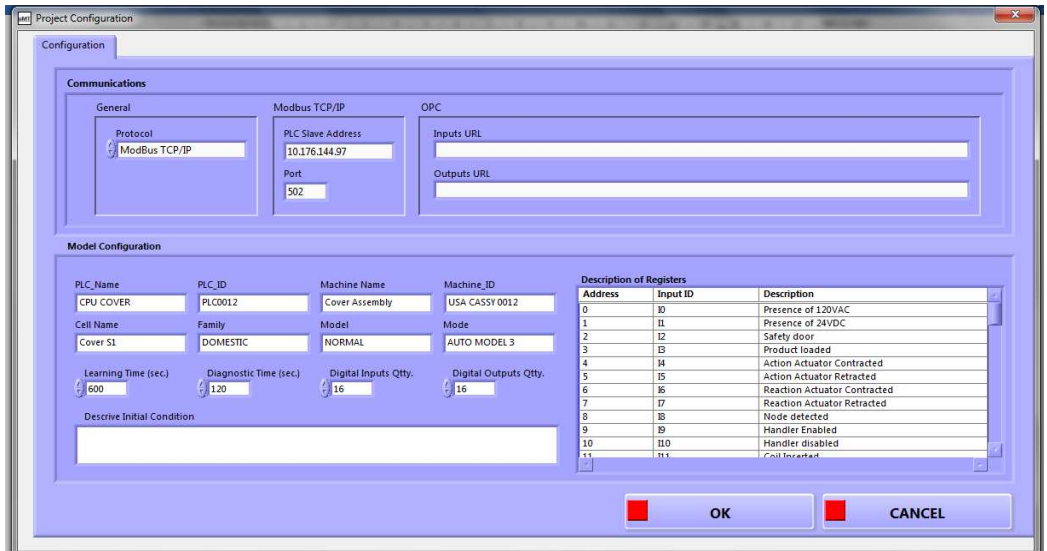

5.7 Desplegar Ultimo Resultado:

Al presione el botón [LAST RESULT], aparecerá el resultado del último diagnóstico realizado a la máquina que corresponde a las características del proyecto abierto, presione [OK] para cerrar la ventana.

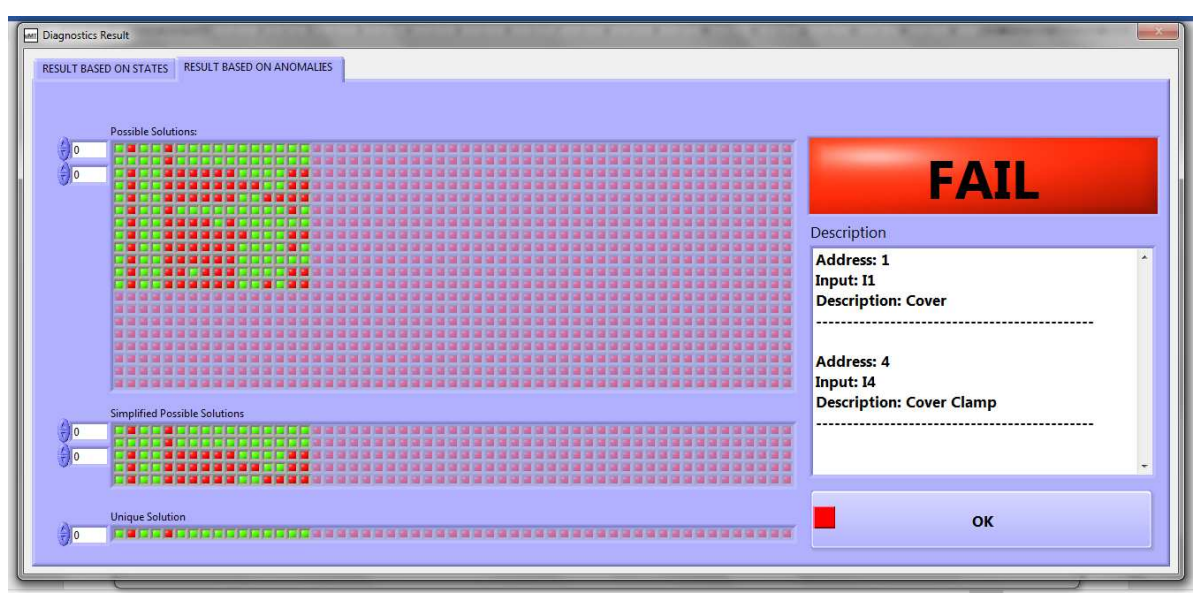

Al hacer clic en el botón [CONFIGURATION], aparece el siguiente mensaje que es la ventana de configuración y puede ser editada:

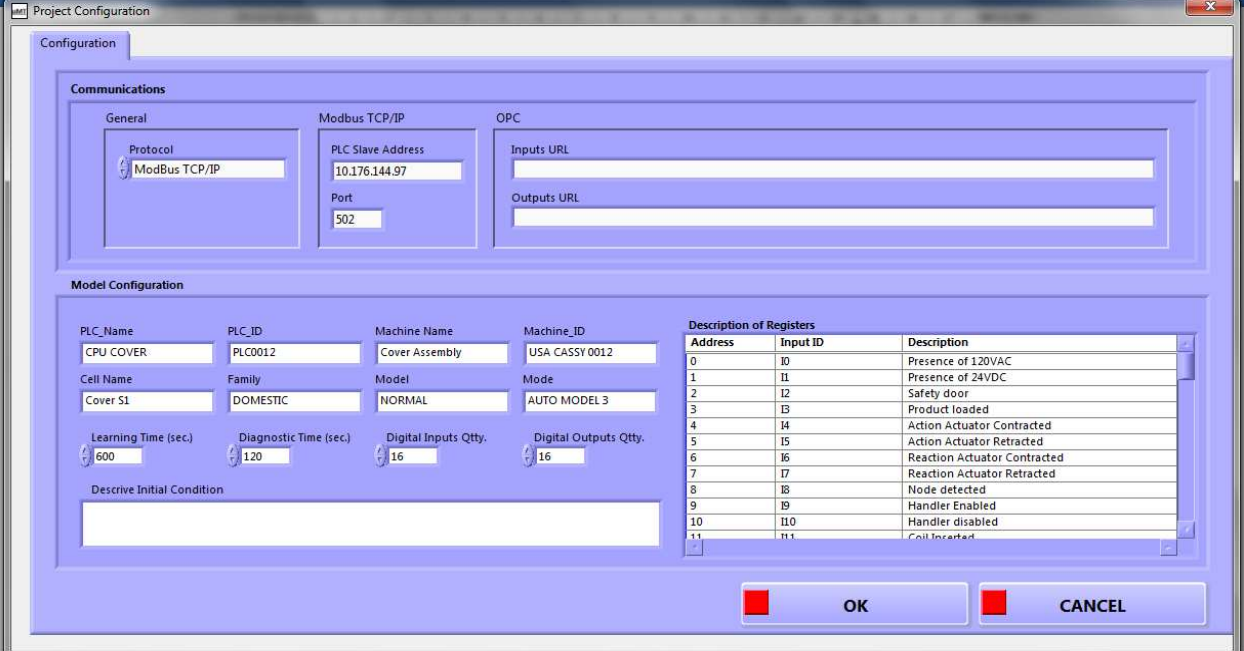

Esta ventana permite la configuración del PLC para funciones de aprendizaje y diagnóstico.

Aquí está la descripción de cada cuadro de edición:

### **Configuración de la comunicación.**

Configura el método para establecer comunicación con el PLC

6.1 Protocol:

Seleccionar una de las siguientes opciones:

- 6.1.1 Modbus TCP/IP
- 6.1.2 OPC Array Items URL

### **Si ha seleccionado Modbus TCP/IP, estos son los parámetros que hacen efecto:**

6.2 Dirección del esclavo del PLC.

Escriba la dirección IP del PLC.

#### 6.3 Puerto.

Escriba el número del puerto, por ejemplo 502.

#### **Si ha seleccionado OPC Array Items URL,**

Tiene que tener instalado algún OPC UA Server en la computadora y tener configurado el Channel, el Device y el Tag Array que cubra todas las entradas y salidas físicas del PLC.

Puede utilizar cualquier programa OPC UA Server, estos son los dos recomendados:

- NI OPC Server
- KEPServerEx Server

Establezca las rutas URL para acceso a los valores de registros de entradas y salidas de PLC, debe colocarlos en las dos únicas casillas correspondientes:

6.4 Inputs URL.

- Utilizando NI OPC Server, escriba esta ruta:
	- o opc://localhost/National Instruments.NIOPCServers.V5/MyChannel.MyDevice.MyInputs
		- opc://localhost/National Instruments.NIOPCServers.V5, es fijo para PC local, para PC remota cambie "localhost" por la IP
		- **MyChannel, reemplace "Channel" por el canal que previamente configuró en el** server, ejemplo "Siemens".
		- **MyDevice, reemplace "Device" por el dispositivo que previamente configuró en el** server, ejemplo "PLC".
		- **Mylnputs, reemplace "Mylnputs" por el tag Inputs que previamente configuró en** el server, ejemplo "AllInputs".
- Utilizando KEPServerEx Server, escriba esta ruta:
	- o opc://localhost/Kepware.KEPServerEX.V6/MyChannel.MyDevice.MyInputs
		- opc://localhost/Kepware.KEPServerEX.V6, es fijo para PC local, para PC remota cambie "localhost" por la IP
		- **MyChannel, reemplace "Channel" por el canal que previamente configuró en el** server, ejemplo "Siemens".
		- **MyDevice, reemplace "Device" por el dispositivo que previamente configuró en el** server, ejemplo "PLC".
		- **Mylnputs, reemplace "Mylnputs" por el tag Inputs que previamente configuró en** el server, ejemplo "AllInputs".

### 6.5 Outputs URL.

- Utilizando NI OPC Server, escriba esta ruta:
	- o opc://localhost/National Instruments.NIOPCServers.V5/MyChannel.MyDevice.MyOutputs
		- opc://localhost/National Instruments.NIOPCServers.V5, es fijo para PC local, para PC remota cambie "localhost" por la IP
		- **MyChannel, reemplace "Channel" por el canal que previamente configuró en el** server, ejemplo "Siemens".
		- **MyDevice, reemplace "Device" por el dispositivo que previamente configuró en el** server, ejemplo "PLC".
		- MyOutputs, reemplace "MyOutputs" por el tag Inputs que previamente configuró en el server, ejemplo "AllOutputs".
- Utilizando KEPServerEx Server, escriba esta ruta:
	- o opc://localhost/Kepware.KEPServerEX.V6/MyChannel.MyDevice.MyInputs
		- opc://localhost/Kepware.KEPServerEX.V6, es fijo para PC local, para PC remota cambie "localhost" por la IP
		- **MyChannel, reemplace "Channel" por el canal que previamente configuró en el** server, ejemplo "Siemens".
		- **MyDevice, reemplace "Device" por el dispositivo que previamente configuró en el** server, ejemplo "PLC".
		- MyOutputs, reemplace "MyOutputs" por el tag Inputs que previamente configuró en el server, ejemplo "AllOutputs".

#### **Configuración del modelo.**

Aplique los valores de los siguientes parámetros a cualquier protocolo seleccionado:

6.3 Nombre del PLC.

Establezca el nombre de PLC.

6.4 Nombre de la máquina.

Establezca el nombre de la máquina en configuración.

6.5 Nombre de la celda.

 Establezca el nombre de la celda donde está instalada la máquina en configuración.

6.6 Identificación del PLC.

Establezca el identificador único de ID de PLC.

#### 6.7 Identificación de la máquina:

Establezca el identificador único de ID de máquina.

#### 6.8 Familia.

 Configure la familia del producto bajo prueba, puede configurar un número ilimitado de familias de productos para la misma máquina, cada familia con su propio archivo aprendido.

#### 6.9 Modelo.

 Configure el modelo de la familia bajo prueba, puede configurar un número ilimitado de modelos por familia para la misma máquina, cada modelo con su propio archivo aprendido.

#### 6.10 Modo.

 Configure el modo de la máquina que se va a aprender, puede ser cualquier nombre, como, por ejemplo, manual, automático, modo 1, modo 2, omitir, etc. Se puede configurar un archivo aprendido para cada modo de máquina, se pueden configurar modos ilimitados.

#### 6.11 Establecer tiempo de aprendizaje.

 Escriba el tiempo de aprendizaje en unidades de segundos, configúrelo lo suficientemente grande como para aprender todos los estados de la máquina. Cuanto mayor sea el tiempo de aprendizaje, más preciso será el archivo de aprendizaje automático.

6.12 Establecer tiempo de diagnóstico.

 Escriba el tiempo de diagnóstico en unidades de segundos, configúrelo lo suficientemente grande como para diagnosticar todos los estados de la máquina para la configuración del archivo actual. Cuanto mayor sea el tiempo de diagnóstico, más preciso será el diagnóstico de la máquina. Este tiempo suele ser mucho más corto que el tiempo de aprendizaje. Esto puede configurarse lo suficiente para ejecutar al menos una unidad del producto donde aparece la falla, si la falla es intermitente, este tiempo debe configurarse lo suficiente como para que la falla aparezca durante el tiempo de diagnóstico.

6.13 Establecer cantidad de entradas digitales.

 Escriba la cantidad de entradas digitales, su valor debe ser al menos el mismo que el número de registro de entrada digital más alto utilizado.

6.14 Establecer cantidad de salidas digitales.

 Escriba la cantidad de salidas digitales, su valor debe ser al menos el mismo que el número de registro de salidas digitales utilizado más alto.

#### 6.15 Describa la condición inicial.

 Describa aquí la condición inicial cuando comienza el tiempo de aprendizaje, como vacío de productos en la máquina, lleno de productos en la máquina, productos específicos en estaciones específicas de la máquina, sensor o interruptor específico activado, etc. Se recomienda comenzar en esta misma condición cuando se realiza el diagnóstico si esta máquina falla.

6.16 Descripción de los registros.

 Simplemente establezca un nombre para describir el sensor, este nombre se usará para informarle el nombre del sensor que causa la falla.

6.17 [CANCEL]. Haga clic aquí si desea que los cambios no se guarden.

6.18 [OK]. Haga clic aquí si desea que sus cambios se guarden en su proyecto actual.

## **Capítulo 7. Operación del Proceso de Diagnóstico**

Este capítulo asume que ya ha creado y configurado un proyecto de acuerdo con los capítulos 5 y 6.

- 1. La operación se divide en 2 etapas principales en este orden:
- 1. Aprendizaje.
- 2. Diagnóstico.
- 2. El aprendizaje se realiza en este orden:
- 1. Abrir Proyecto (Este proyecto ya fue creado como se describe en el capítulo 5).
- 2. Conectar.
- 3. Aprender.
- 3. El diagnóstico se realiza en este orden:
- 1. Abrir Proyecto (Este proyecto ya fue creado y Aprendido).
- 2. Conectar.
- 3. Diagnóstico.

### **4. Aprendizaje:**

1. Seleccione físicamente una máquina buena de destino, es una máquina que funciona normalmente sin fallas.

- 2. Permita funcionar la máquina buena de destino
- 3. Haga clic en el botón [ABRIR PROYECTO]

4. Navegue por las carpetas y seleccione el archivo UMT\_Configurator.csv correspondiente al proyecto.

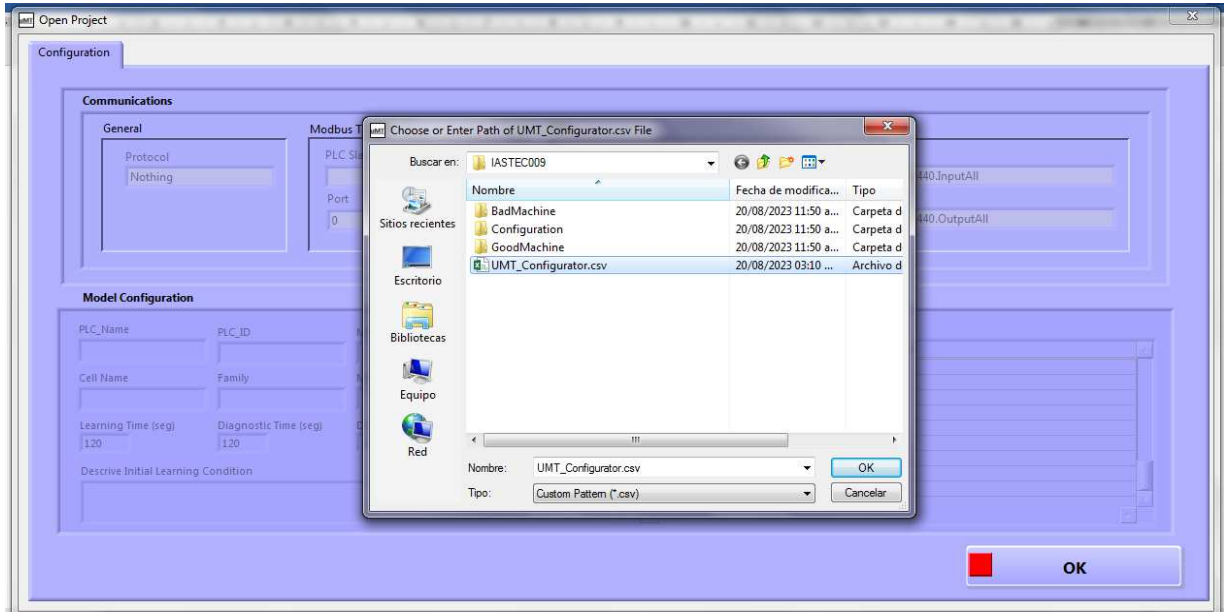

 5. Al seleccionar UMT\_Configurator.csv presione [OK] y aparecerá la ventana de configuración, también presione [OK] en ventana de configuración.

6. Si ha seleccionado un proyecto válido, deben aparecer los datos de la máquina según su configuración previa del proyecto seleccionado y se activan los botones [SAVE PROJECT], [SAVE AS], [CONFIGURATION], [LAST RESULT] y [CONNECT].

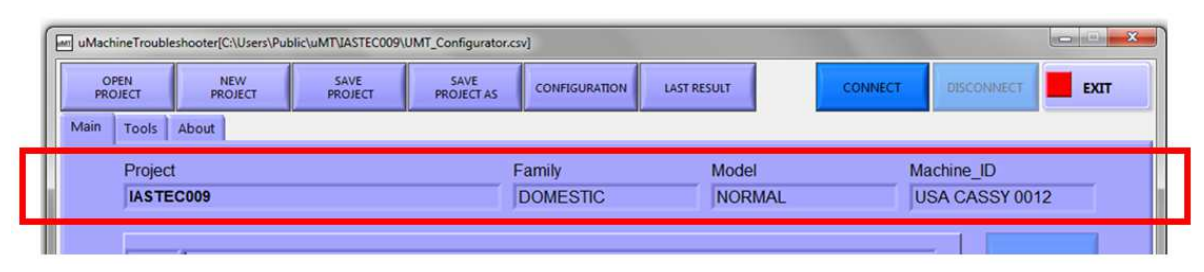

7. Presione [CONNECT], A partir de este paso y todos los siguientes no debe aplicar [CONNECT] si no está conectado físicamente a una máquina, de otra manera después de 10 segundos de espera marcará un error.

8. Se establece la conexión con la Máquina Buena. El resultado de la conexión será informado en la ventana de Seguimiento (Tracking).

9. Si la conexión se realiza con éxito, se activarán los botones [LEARN], [DIAGNOSTIC] y [DISCONNECT].

10. Haga clic en el botón [LEARN]

11. El proceso de aprendizaje comienza mientras corre la máquina buena.

12. Espere hasta que finalice el proceso de aprendizaje, el tiempo de aprendizaje será de acuerdo con el tiempo en segundos que ya configuró en el cuadro de edición "Tiempo de aprendizaje" durante la configuración del proyecto.

13. Una vez que se alcanza el tiempo de aprendizaje, el proceso de aprendizaje finaliza y se indica el estado en la ventana Tracking (Seguimiento).

### **5. Diagnóstico:**

1. Seleccione físicamente la máquina mala, esta es la máquina defectuosa que desea diagnosticar.

2. Haga clic en el botón [OPEN PROJECT]

3. Navegue por las carpetas y seleccione el archivo UMT\_Configurator.csv correspondiente al proyecto. Los datos de la máquina principal tienen que aparecer según su configuración previa del proyecto seleccionado.

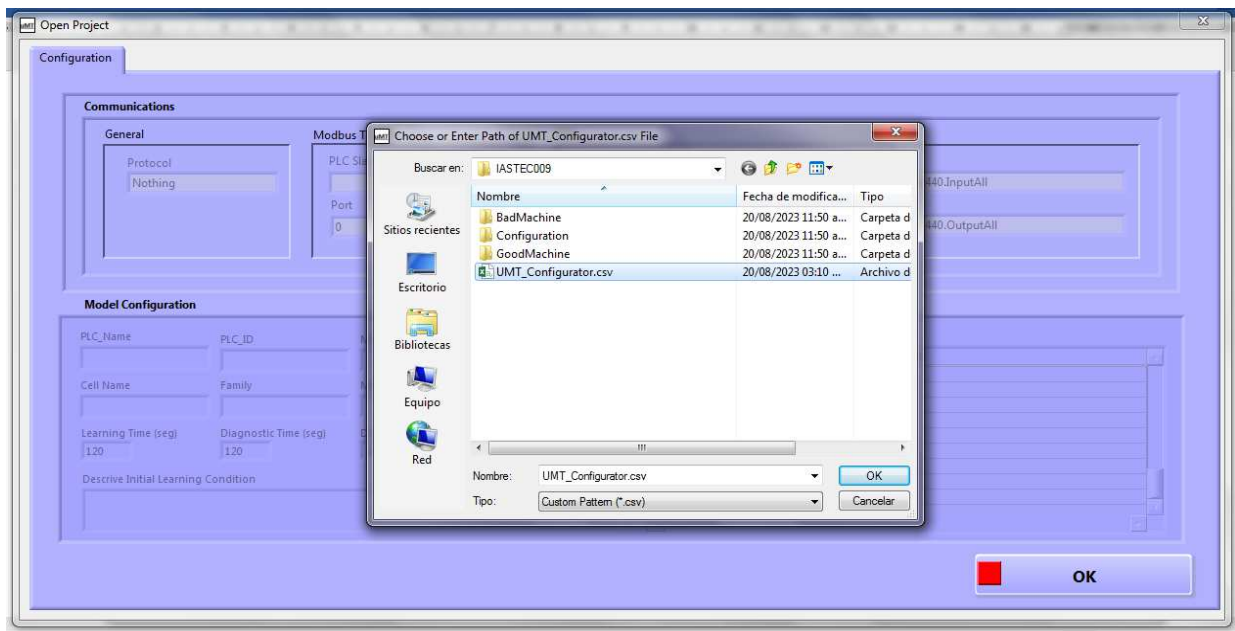

4. Si ha seleccionado un proyecto válido,

5. Deben aparecer los datos de la máquina principal según su configuración previa del proyecto seleccionado y se activan los botones [SAVE PROJECT], [SAVE PROJECT AS], [CONFIGURATION], [LAST RESULT] y [CONNECT].

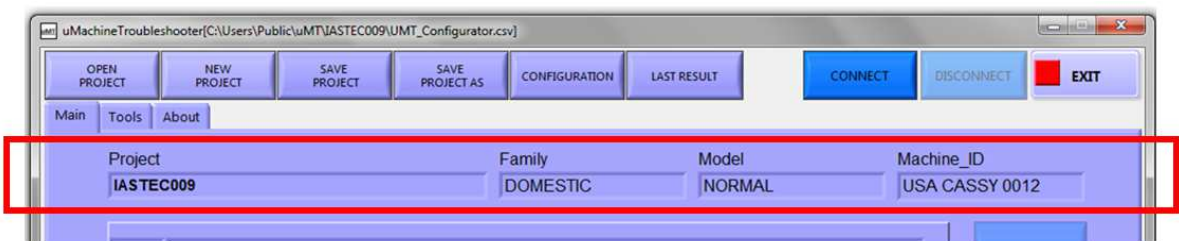

6. Encienda la máquina de destino defectuosa.

 7. Haga clic en el botón [CONNECT], A partir de este paso y todos los siguientes no debe aplicar [CONNECT] si no está conectado físicamente a una máquina, de otra manera después de 10 segundos de espera marcará un error.

8. Se establece la conexión con la máquina objetivo defectuosa. El resultado de la conexión será informado en la ventana de Seguimiento.

9. Si la conexión es exitosa, se activan los botones [LEARN], [DIAGNOSTIC] y [DISCONNECT].

10. Ejecutemos la máquina de destino defectuosa, debe comenzar a ejecutar la máquina normalmente con productos en ella, dejándola correr incluso si aparece la falla.

11. Estando corriendo la máquina, haga clic en el botón [DIAGNOSTIC].

12. El proceso de diagnóstico comienza mientras se ejecuta la máquina objetivo con falla.

13. Es válido reiniciar la máquina objetivo defectuosa varias veces mientras está corriendo el proceso de diagnóstico en el programa y aun no haya concluido el "Tiempo de diagnóstico".

14. Espere hasta que finalice el proceso de diagnóstico, el tiempo de diagnóstico será de acuerdo con el tiempo en segundos que ya configuró en el cuadro de edición "Tiempo de Diagnóstico" durante la configuración del proyecto.

15. Una vez que se alcanza el tiempo de diagnóstico, el proceso de aprendizaje finaliza y la ventana de seguimiento mostrará el resultado.

16. El resultado del Diagnóstico se presentará en la Ventana de Resultados del Diagnóstico:

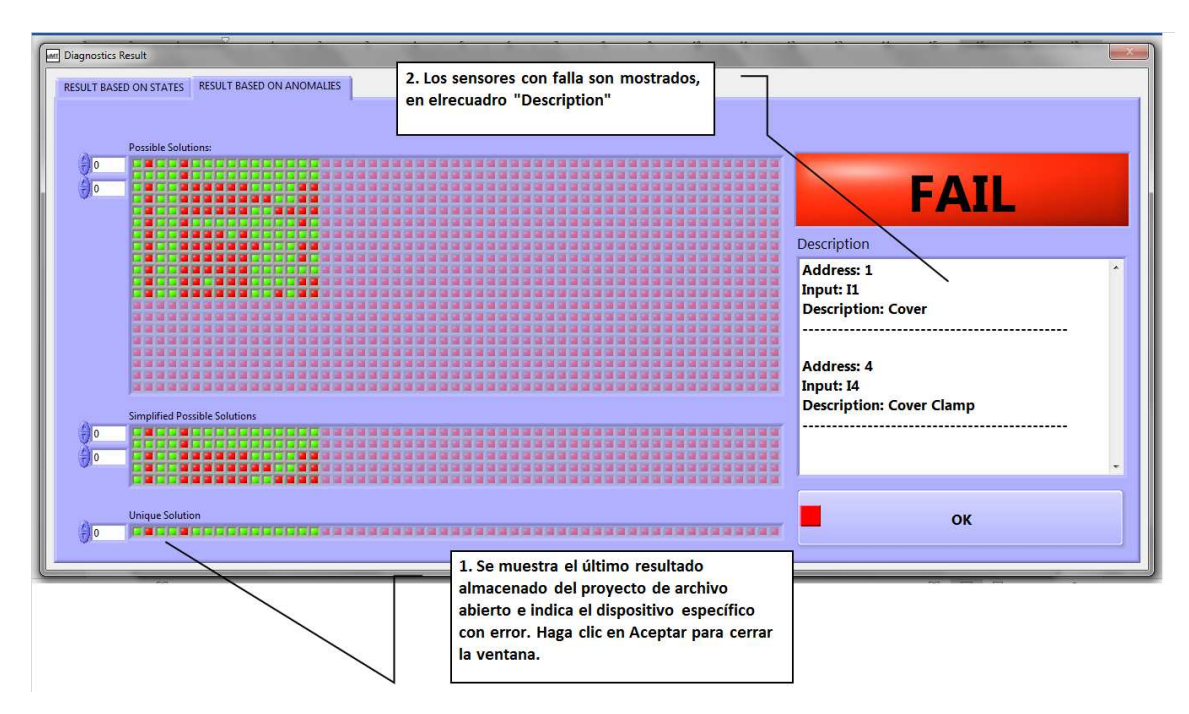

16.En el recuadro de "Description" (Descripción) es registrado en forma textual la falla:

 Address (Dirección): Es la localidad de la dirección modbus donde se encuentra la entrada del sensor.

 Input (Entrada): Es el número de la entrada física del PLC donde está conectado el sensor.

 Description (Descripción): Es la descripción textual del nombre del sensor que tiene la falla.

17. En este caso de ejemplo real que se muestra en la imagen, la barra de "Unique Solution" (solución única) muestra la posición del sensor o sensores que fallan y se registran en la ventana de "Descripción" (Descripción) como "Cover" y "Cover Clamp", que indica que la "Cubierta" y el "Bloqueo de Cubierta" no se activaron. Así el técnico puede dirigirse a la entrada, sensor o actuador correspondiente para resolver la falla de forma rápida y eficiente.

18. Presione [OK] para cerrar esta ventana del Resultado del Diagnóstico.

## **Capítulo 8. Activación de Licencia**

Al descargar el software de la página u-MT.com se obtiene una versión completa válida por 30 días, al término de los 30 días todos los botones del programa quedan desactivados como se muestra en la siguiente figura:

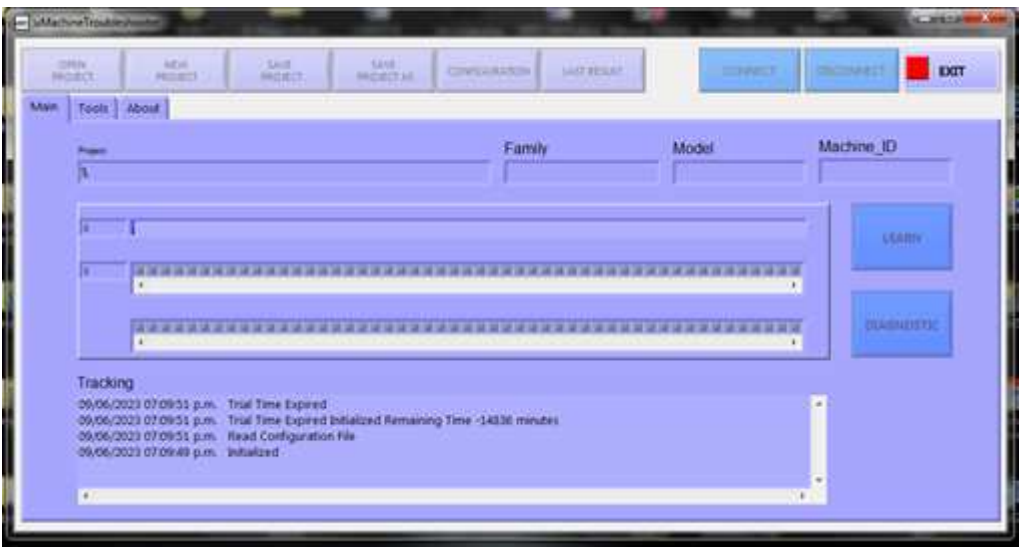

Para obtener un Activation Key que activará su licencia, sea antes o después del vencimiento, seleccione el Tab [Tools] y aparece la siguiente ventana:

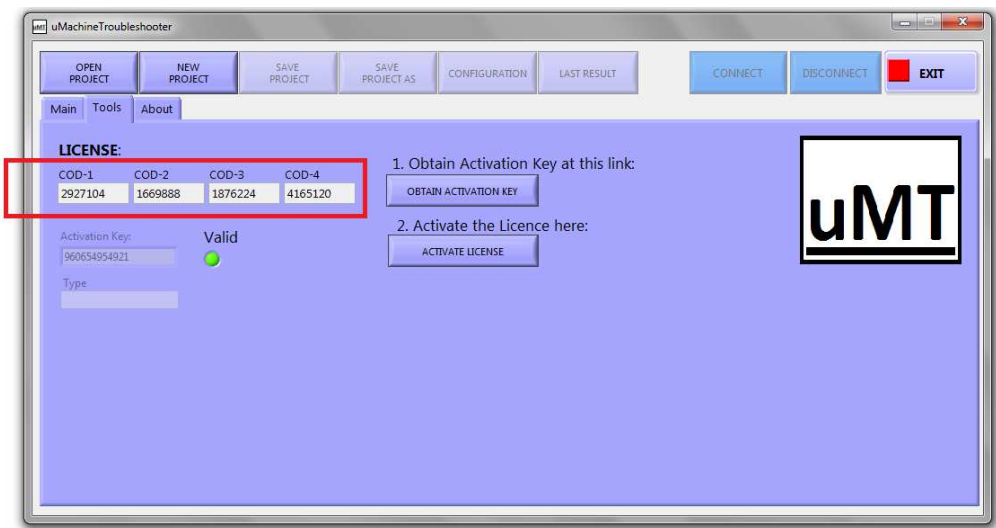

Tome los 4 valores de COD-1, COD-2, COD-3, COD-4.

Opciones para obtener el Activation Key: Opcion 1, Correo,

- 1. Enviar correo a sales@u-MT.com
	- a. Subject: Activation Key Request
	- b. Content:
		- i. Please send me Activation Key for License number COD-1,
			- COD-2, COD-3, COD-4 (replace them by your own codes).
- 2. Recibirás el Activation Key por correo.

Opción 2, Página WEB.

1. Selecione el Tab [Tools] y aparece la siguiente ventana, presione el botón [OBTAIN ACTIVATION KEY].

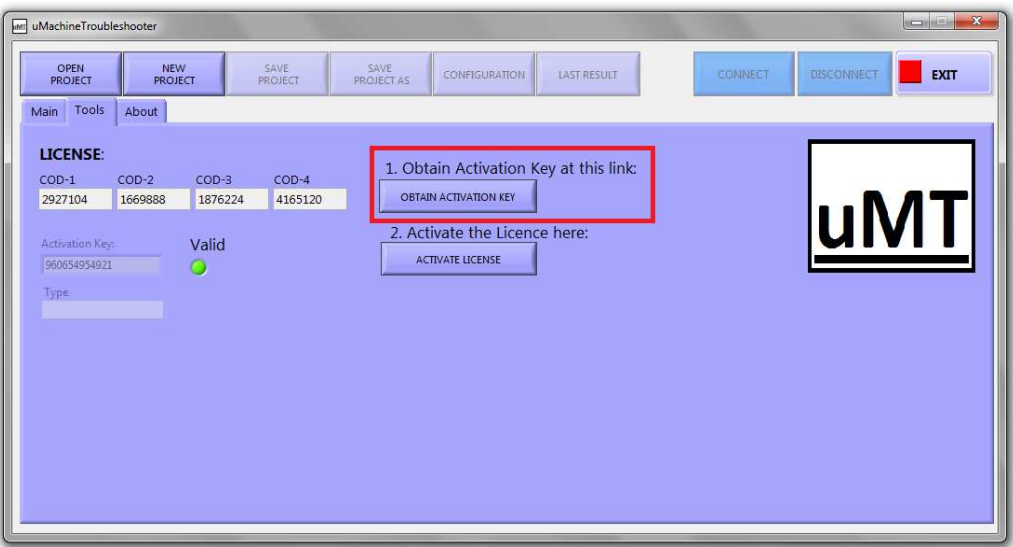

2. Aparecerá la página WEB https://www.u-mt.com/, siga las instrucciones en la misma para que pueda recibir un Activation Key.

Una vez recibido el Activation Key a través de cualquiera de los medios anteriores, siga los siguientes pasos para activar la licencia:

1. Seleccione el Tab [Tools] y aparece la siguiente ventana:

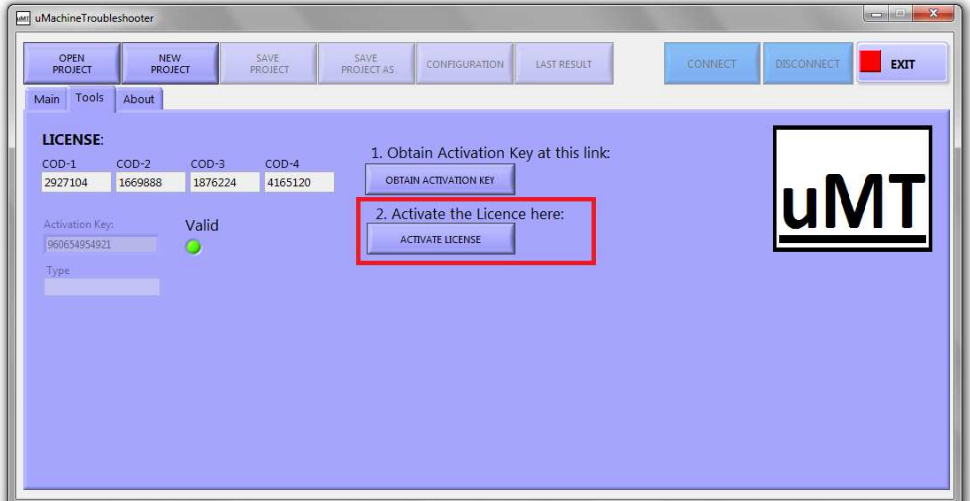

- 2. Presione el botón [ACTIVATE LICENSE]
- 3. Aparecerá este mensaje:

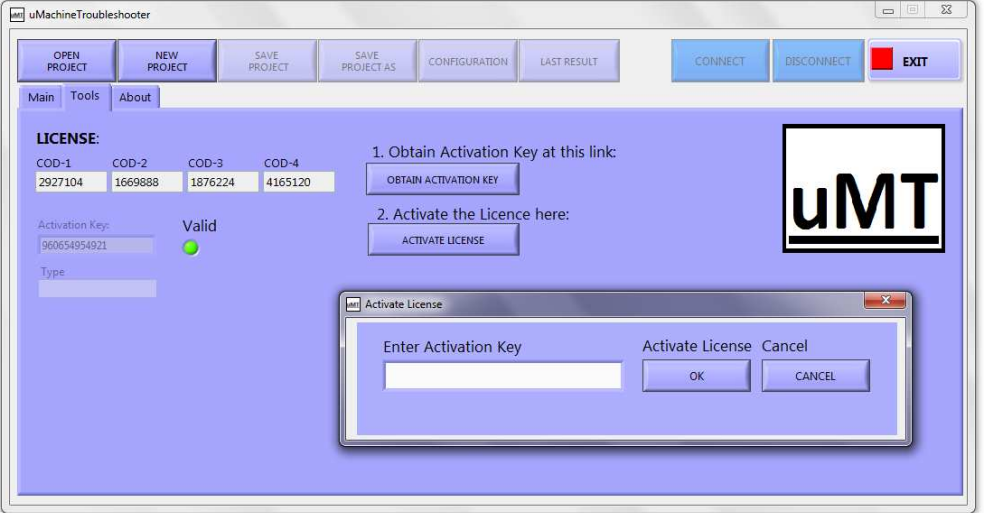

- 4. Introducir el Activation Key en el recuadro de edición y presionar [Activate License].
- 5. El LED Valid **deberá encender verde, esto indica que ha sido activada la** licencia correctamente.